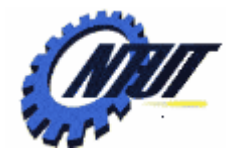

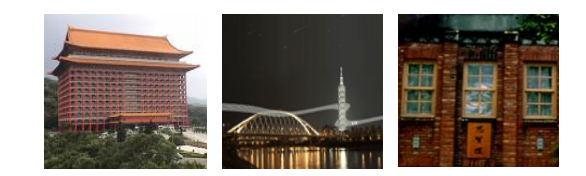

# **Class 5 Class 5 DE0 FPGA Development Board DE0 FPGA Development Board and and Quartus II 9.1 FPGA Design Quartus II 9.1 FPGA Design Software Software**

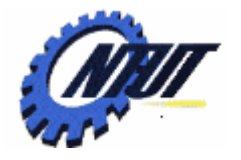

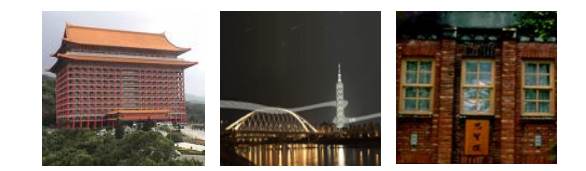

# **Terasic DE0 Terasic DE0 Field Programmable Gate Field Programmable Gate Array (FPGA) Array (FPGA) Development Board Development Board**

terasic

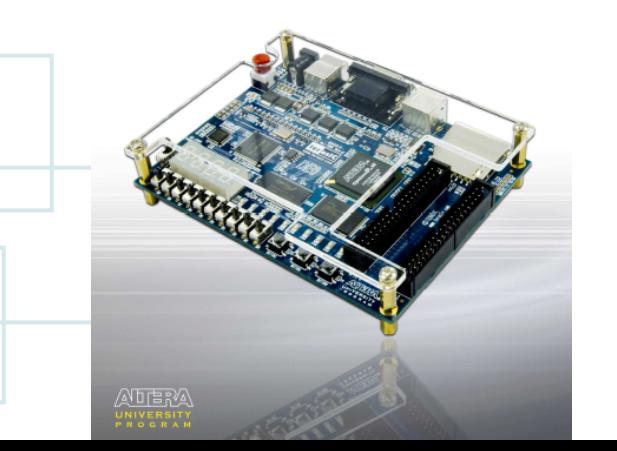

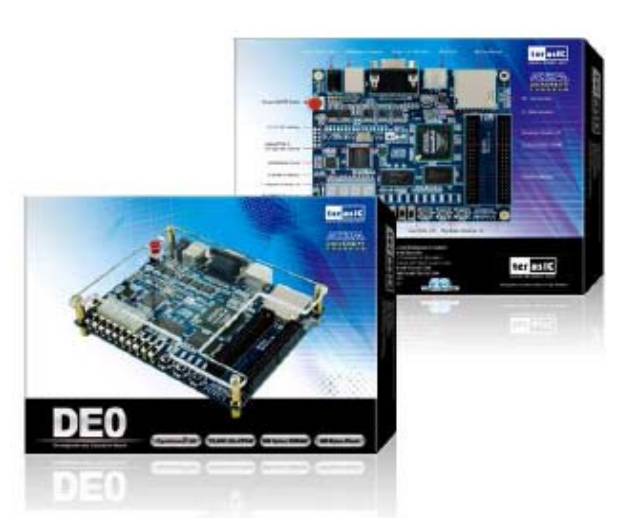

March 31, 2011

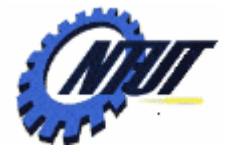

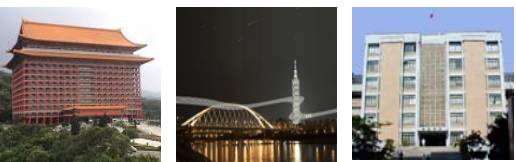

### **Layout and Components of DE0**

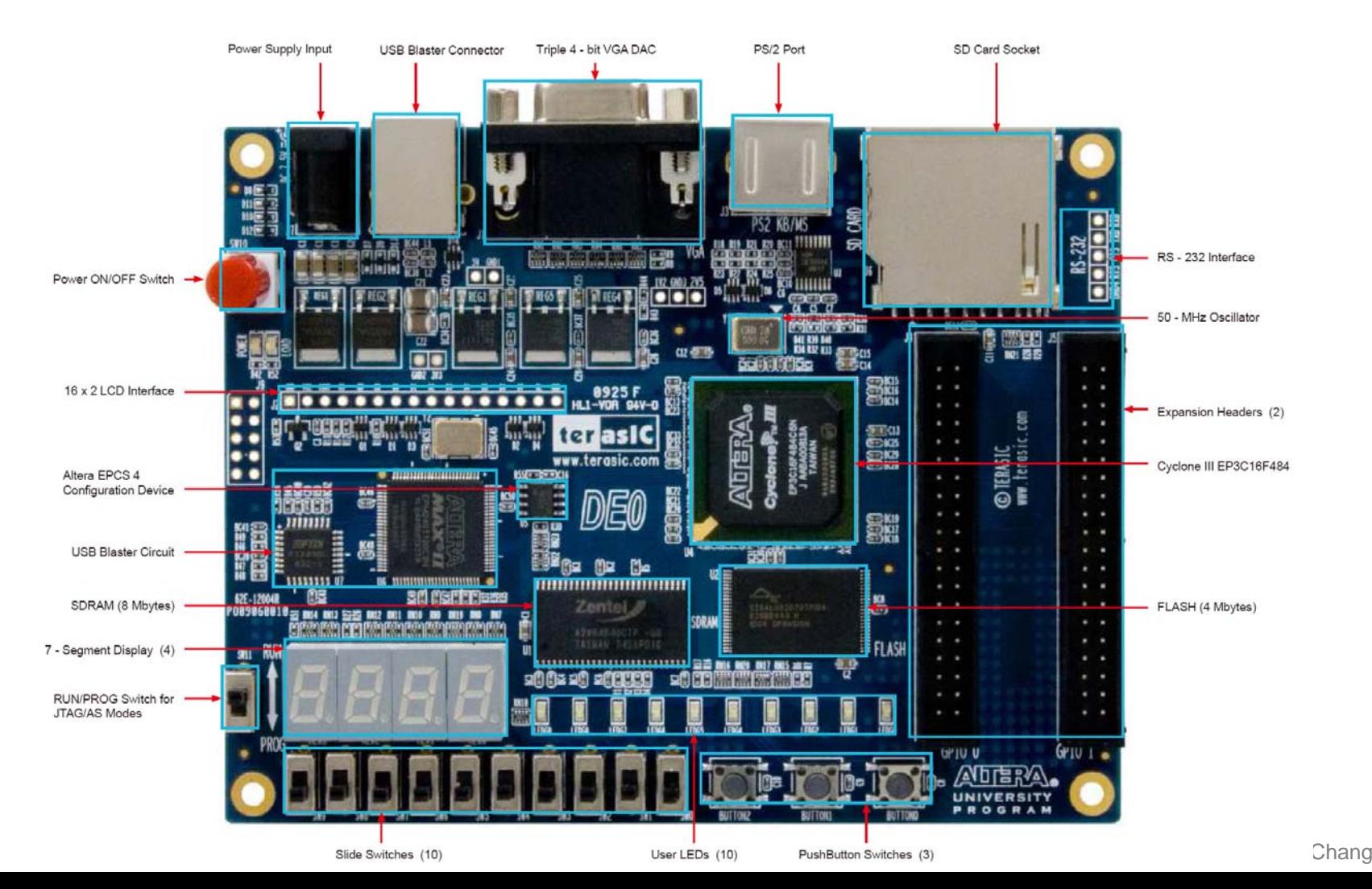

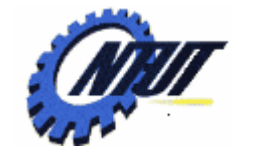

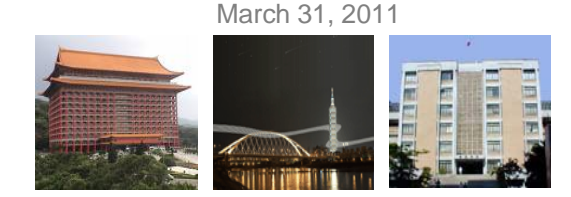

### **Block Diagram of the DE0 Board**

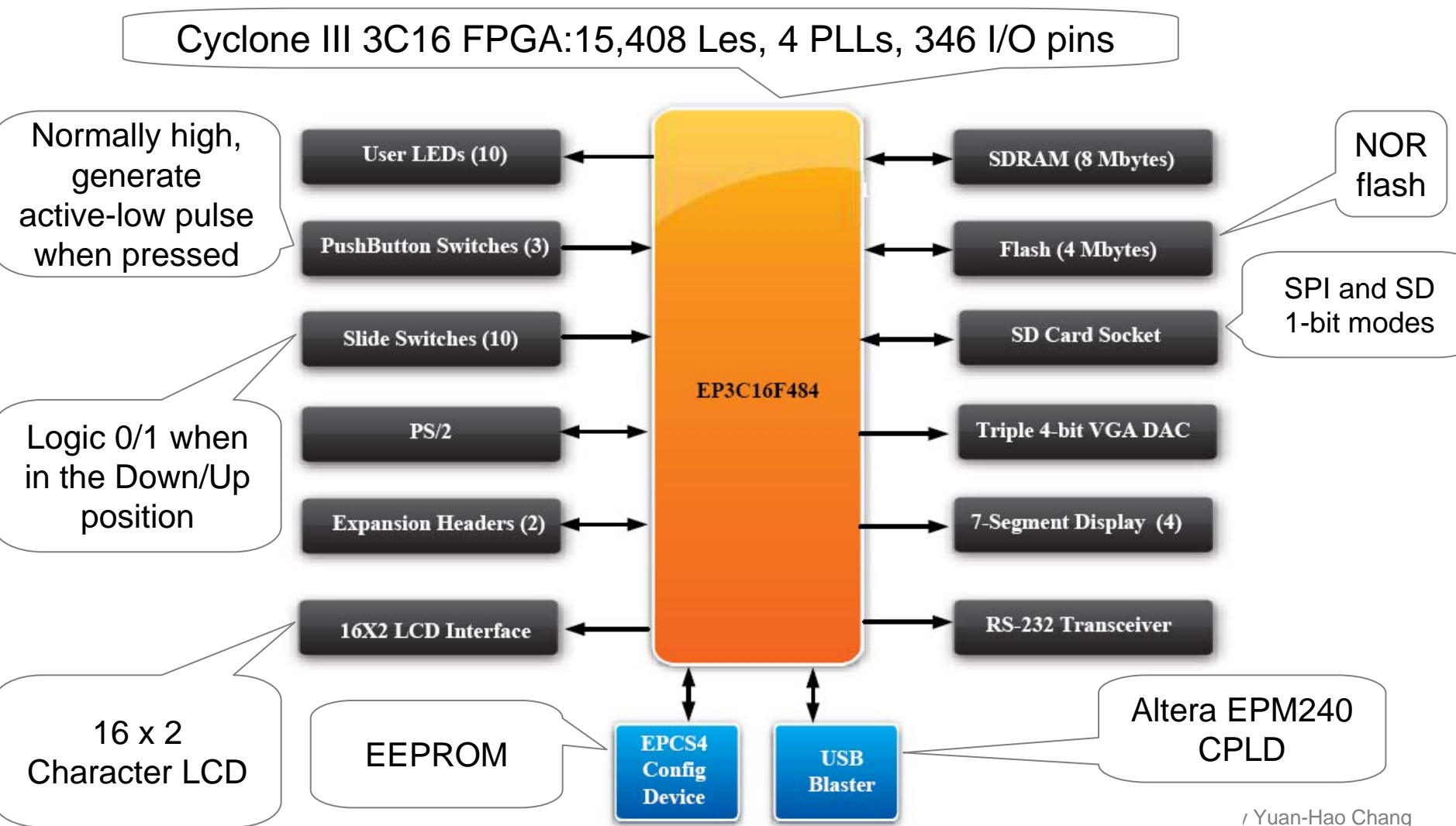

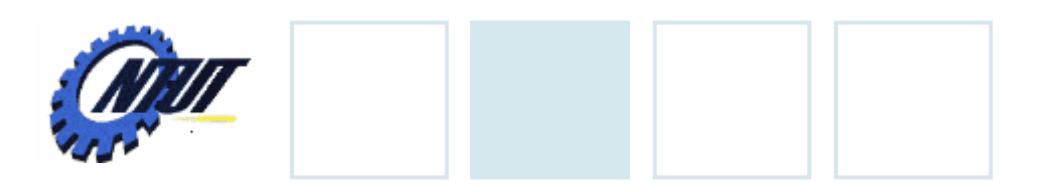

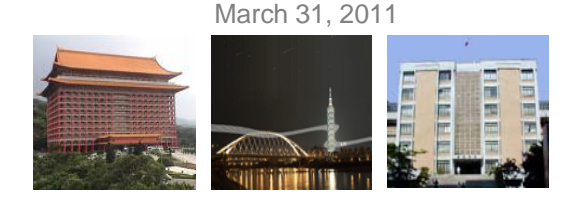

### **DE0 Installation**

#### • Step 1: Install the Altera Design Software on the host computer.

- Download the software: <http://www.altera.com/download>
	- Quartus II: the primary FPGA development tool
	- Nios II: soft-core embedded processor
	- ModelSim-Altera: Simulation tool

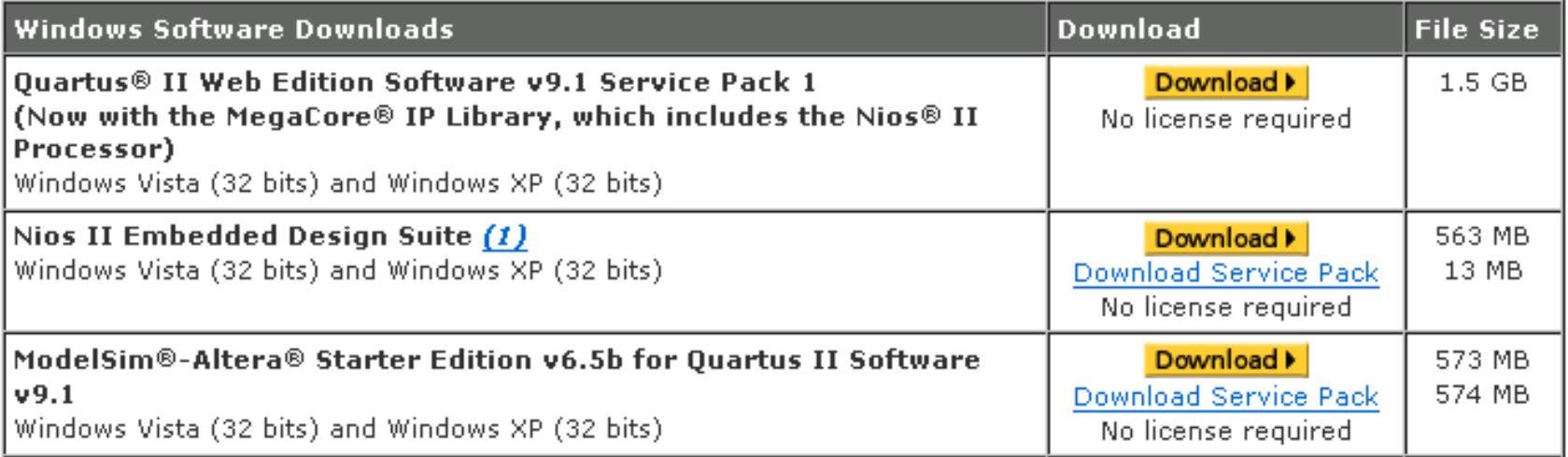

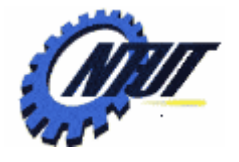

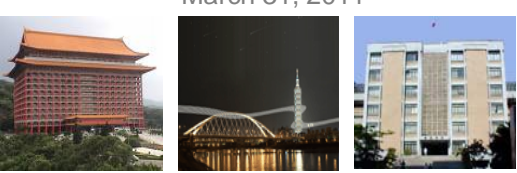

# **DE0 Installation (Cont.)**

#### • Step 2: Install the USB Blaster

- Plug in the power cable.
- Use the USB cable to connect the USB connector on the DE0 board to a USB port on a computer.
	- 1. Recognize the new hardware connected.
	- 2. Specify the path for the USB Blaster driver.
	- 3. Select appropriate driver. (**C:\altera\91\quartus\drivers\usb-blaster**)
	- 4. Install USB Blast driver. (**C:\altera\91\quartus\drivers\usb-blaster\x32** )

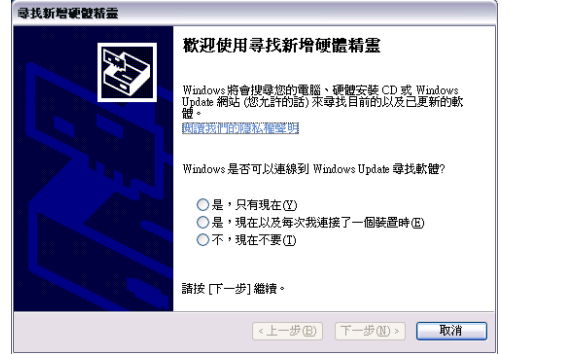

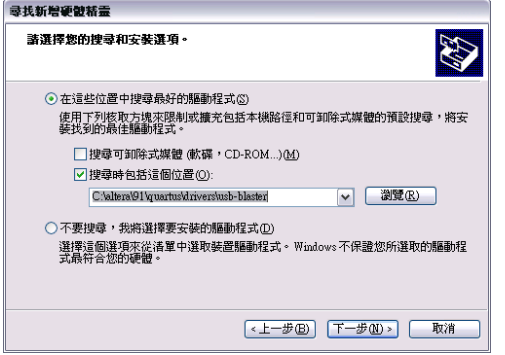

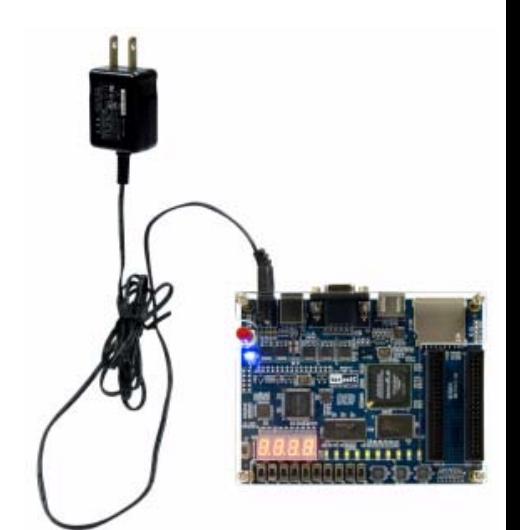

Copyright © All Rights Reserved by Yuan-Hao Chang

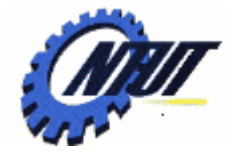

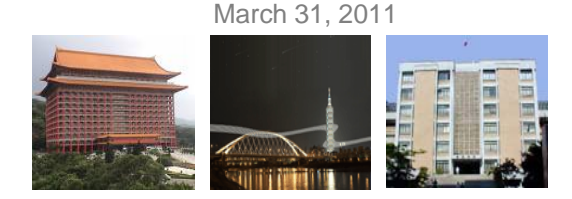

### **Power-Up the DE0 Board**

- The DE0 board comes with a preloaded configuration bit stream to demonstrate some feature of the board.
	- All user LEDs are flashing.
	- All 7-segment displays are cycling through 0 to F.
	- The VGA monitor displays the image as shown in the right-hand side:

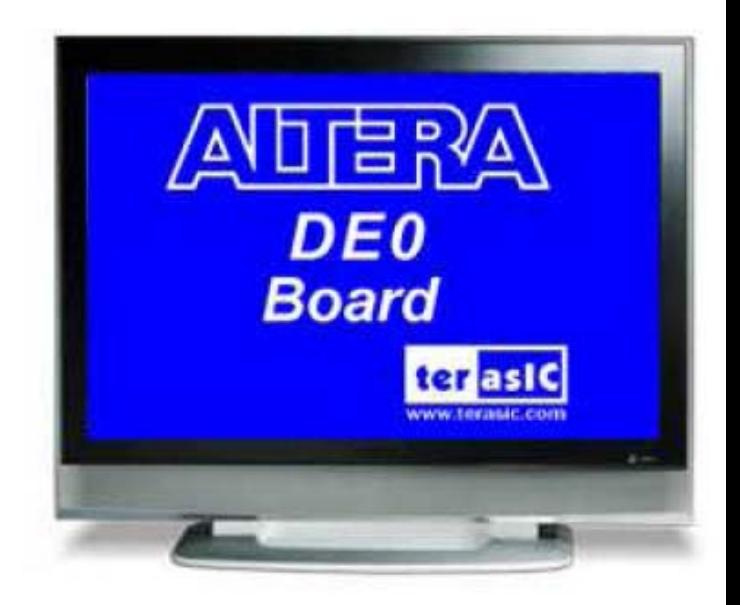

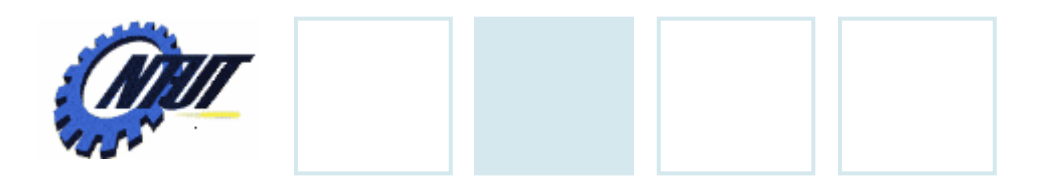

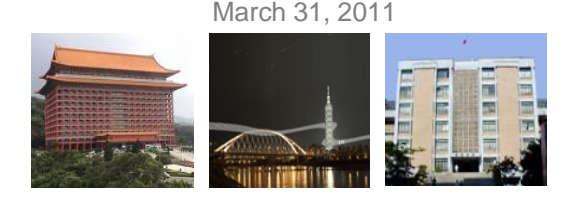

### **DE0 Control Panel**

- The DE0 board comes with a Control Panel facility. (Start the executable *DE0\_ControlPanel.exe* )
	- Allow users to access various components on the board from a host computer.
	- Connect the host computer with the DE0 board through a USB connection.
	- Verify the functionality of components on the board.

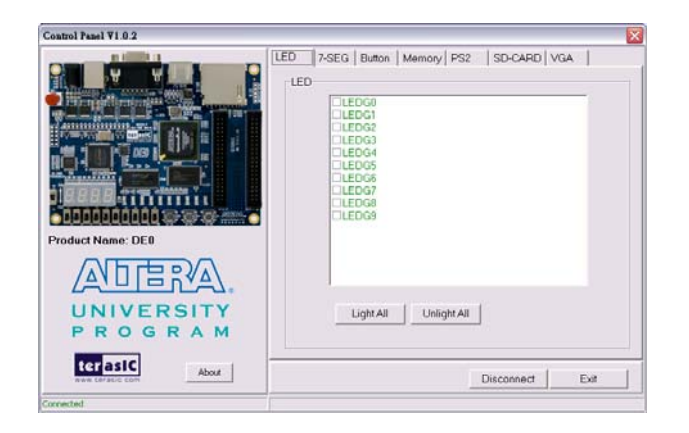

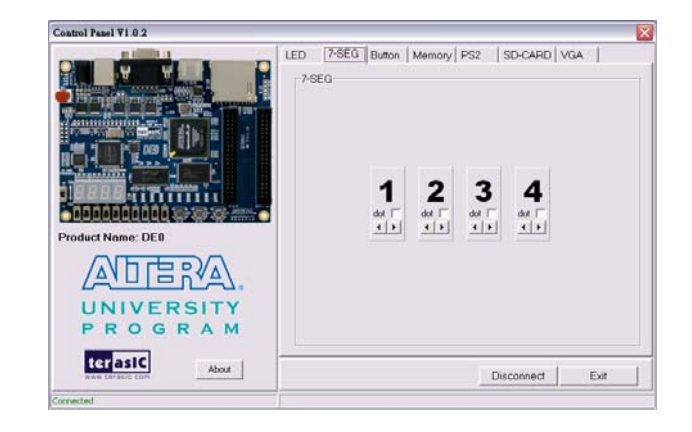

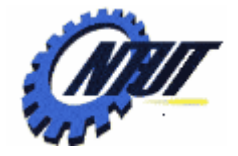

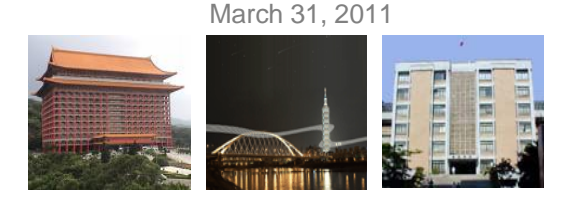

# **DE0 Control Panel (Cont.)**

- The control codes that perform the control functions
	- Is implemented in the FPGA board, and
	- Communicates with the Control Panel window on the host computer.

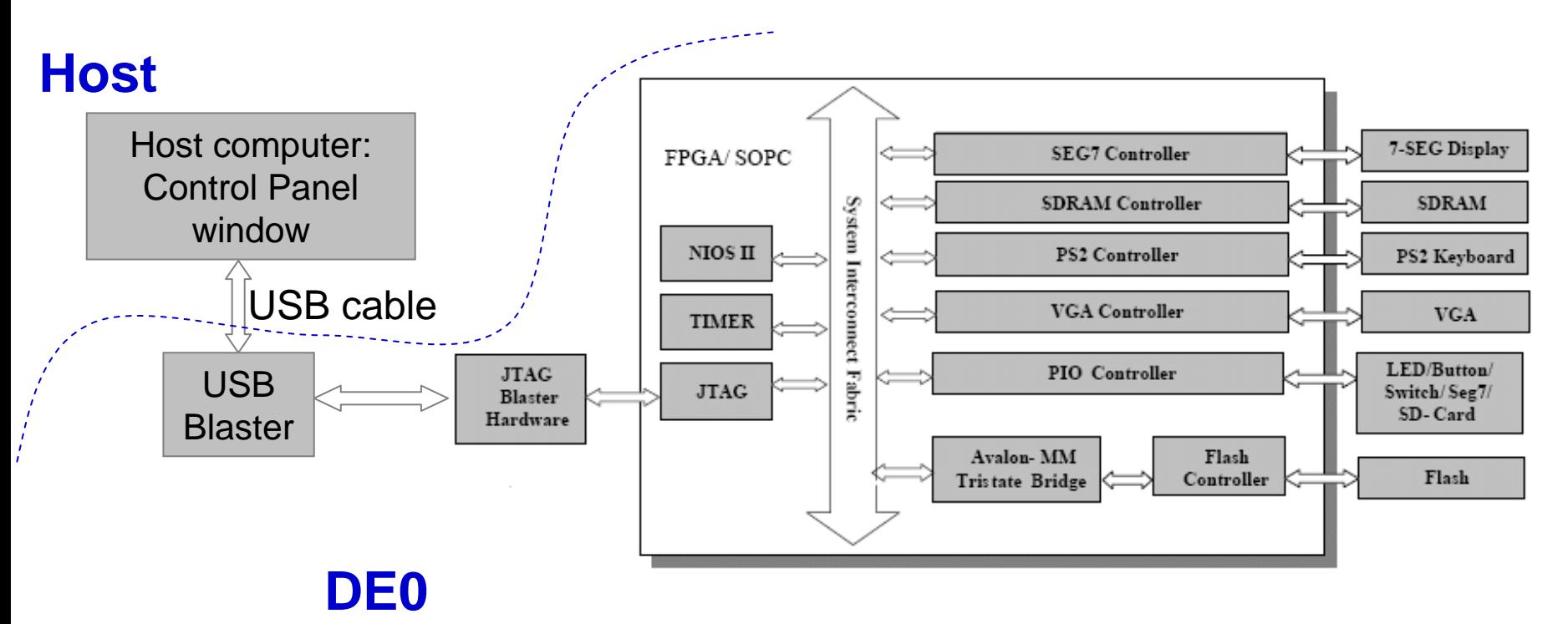

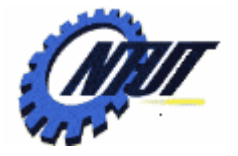

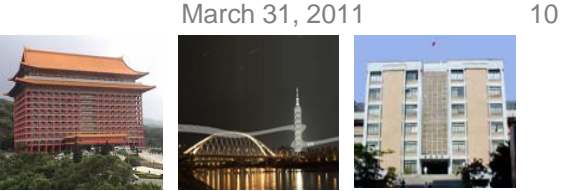

# **Configuring the Cyclone III FPGA**

- The DE0 board contains a serial EEPROM chip (i.e., the EPCS4 device) that stores configuration data for the Cyclone III FPGA.
	- The configuration data is automatically loaded from the EEPROM chip into the FPGA once the power is applied to the board.
	- With Quartus II, it is possible to reprogram the FPGA and to change the non-volatile data in the EEPROM chip.
		- JTAG (Joint Test Action Group) programming: Download the configuration to FPGA directly, but the configuration is lost when the power is off.
		- AS (Active Serial) programming: Download the configuration into the EEPROM chip, and the configuration is retained when the power is off. When the power is on, data is loaded from the EEPROM.

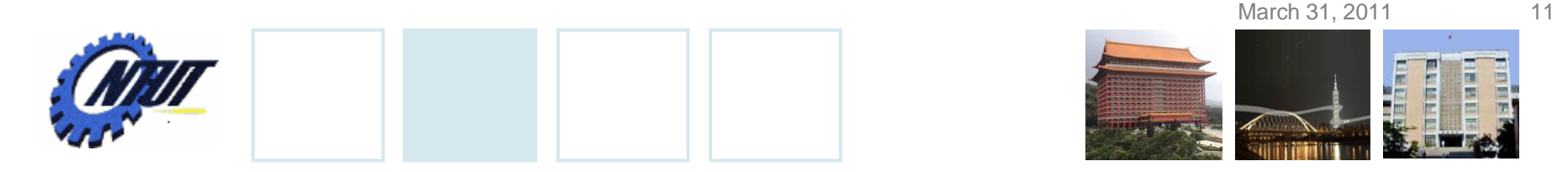

# **Configuring the FPGA in JTAG Mode**

• Download the .sof (SRAM Object File) file by the programmer of Quartus II

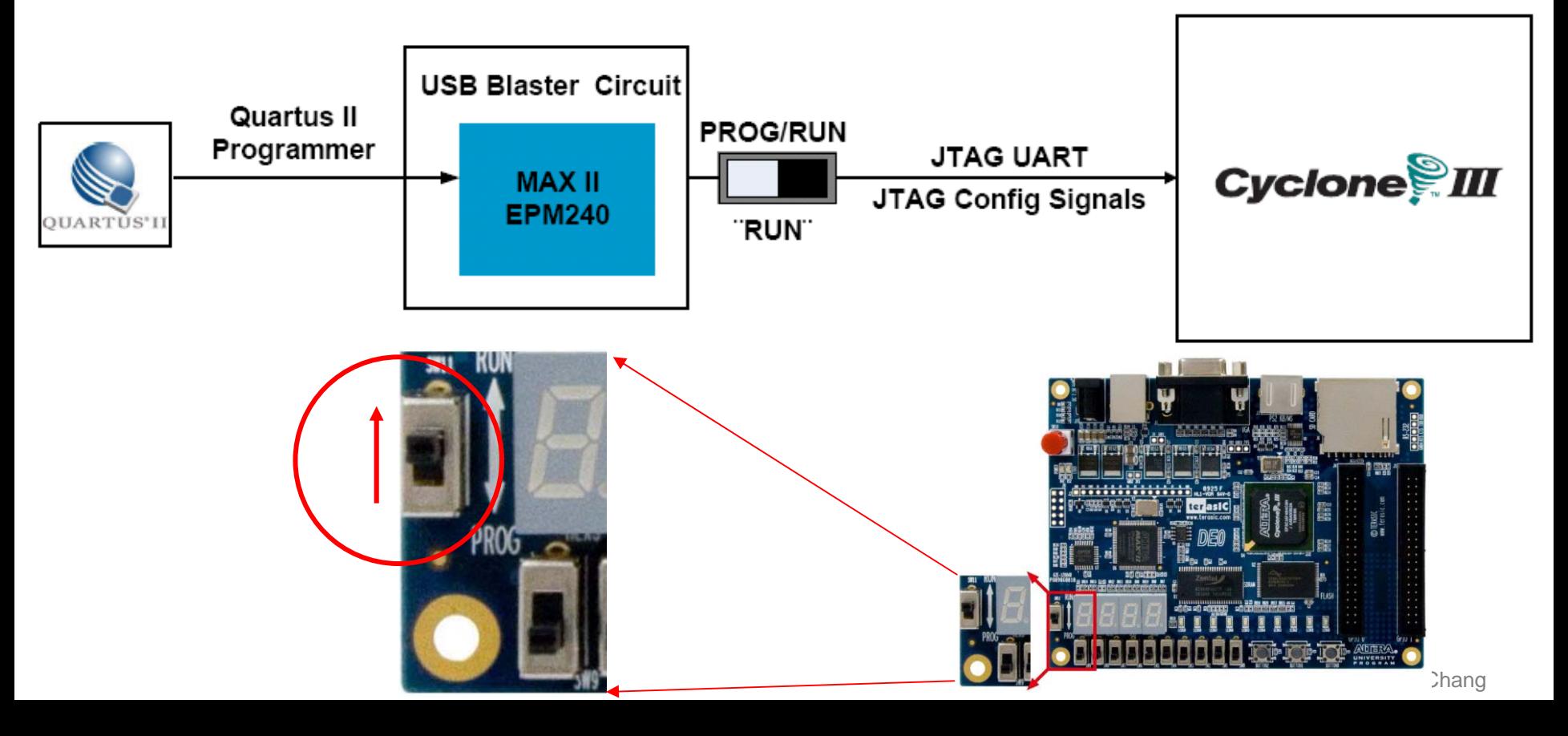

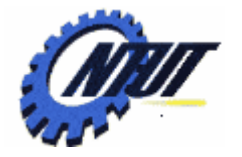

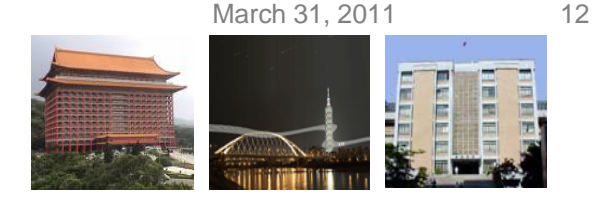

### **Configuring the FPGA in JTAG Mode (Cont.)**

- The steps to program SRAM Object File (.sof) into the FPGA device on the DE0 board are as follows:
	- Step 1: Power on DE0 board with SW11 to **RUN** mode and connect it to the host. Step 2: Open Quartus II, and choose **Tools Programmer**
	- Step 3: Click "**Hardware Setup**" and then Select "**USB Blaster** "
	- Step 4: Click "**Add File**" to select the .sof file in JTAG mode, and then click "**Start**" to program it.

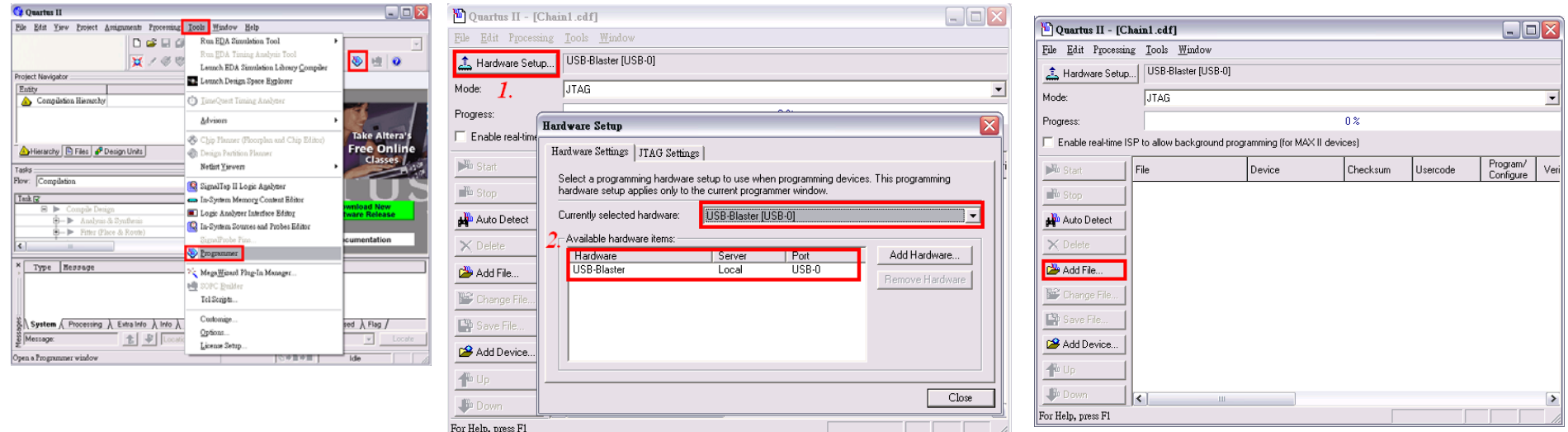

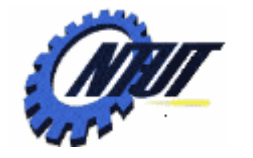

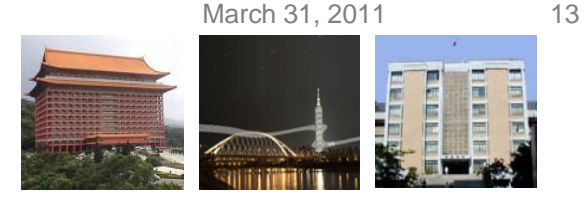

# **Configuring the EPCS in AS Mode**

• Download the .pof (Programmer Object File) file by the programmer of Quartus II

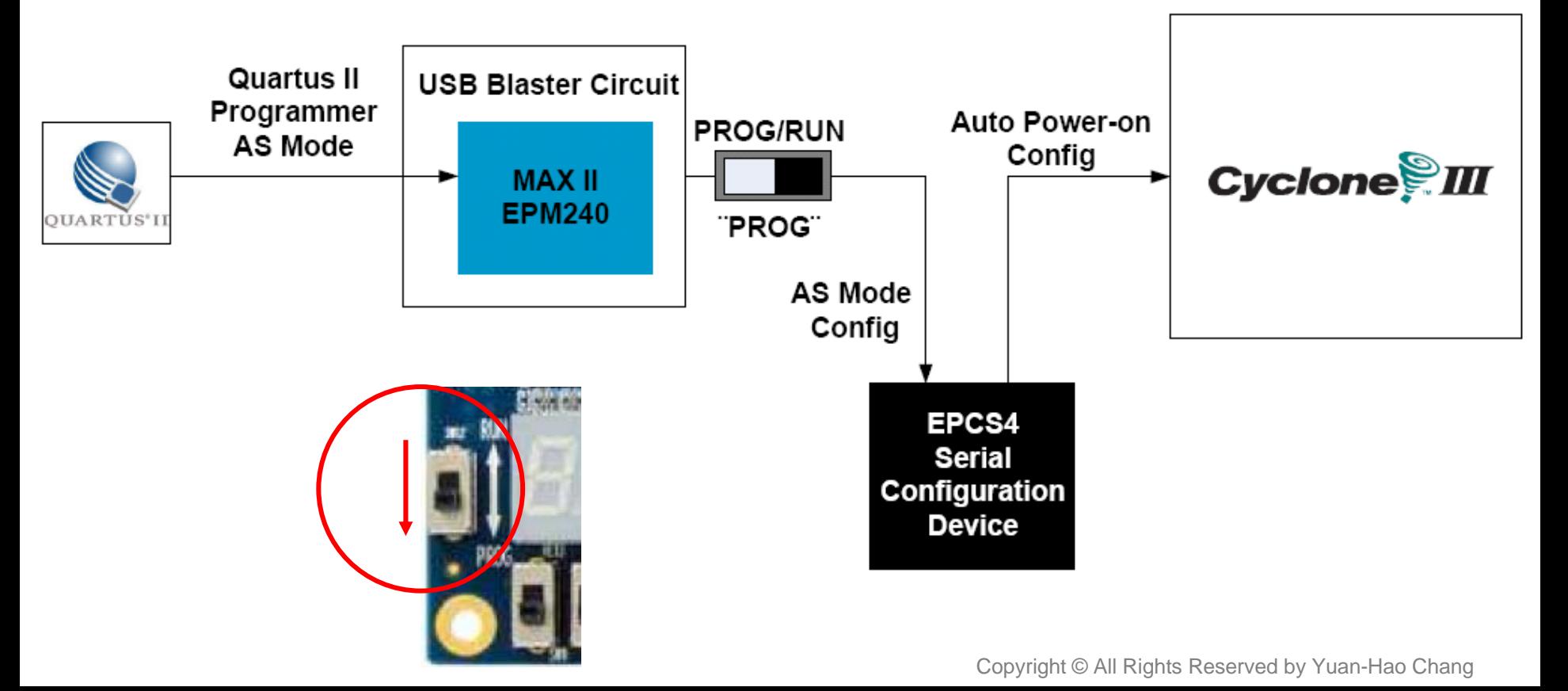

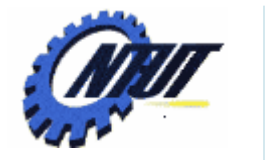

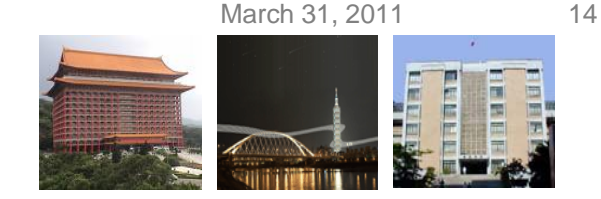

### **Configuring the EPCS4 in AS Mode (Cont.)**

- The steps to program Programmer Object File (.pof) into the EPCS4 device on the DE0 board are as follows:
	- Step 1: Power on DE0 board with SW11 to **PROG** mode and connect it to the host.
	- Step 2: Open Quartus II, and choose **Tools Programmer**
	- Step 3: Click "**Hardware Setup**" and then Select "**USB Blaster**"
	- Step 4: Click "**Add File**" to select the .pof file in Active Serial Programming mode, and then click "**Start**" to program it. (Remember to select "Add Device  $\rightarrow$ "EPCS4")

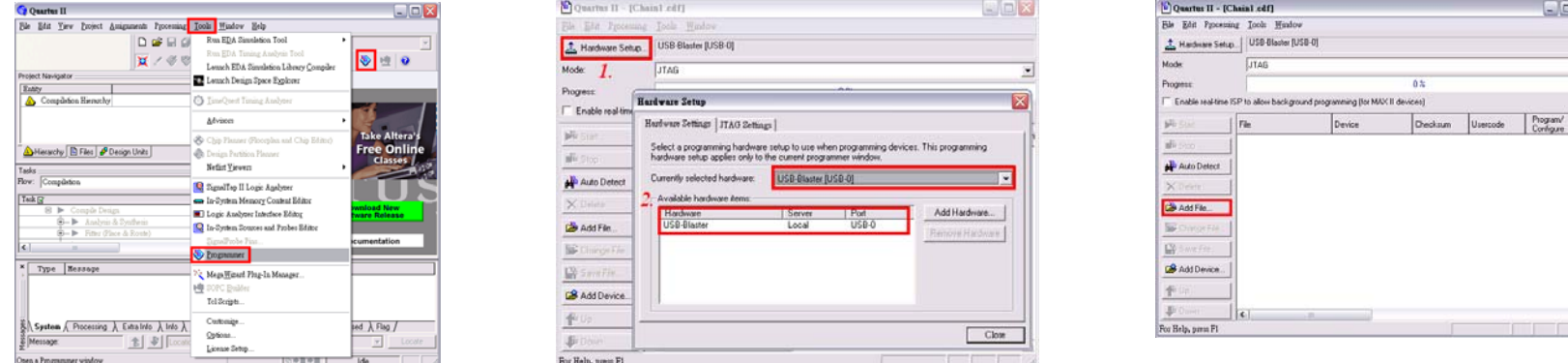

Setting for generating .pof file: Assignments→Settings→Device→Device and Pin Options  $\rightarrow$  Configuration  $\rightarrow$  "Active Serial", EPCS4", and check "Use configuration device" & "Generate compressed bitstreams".

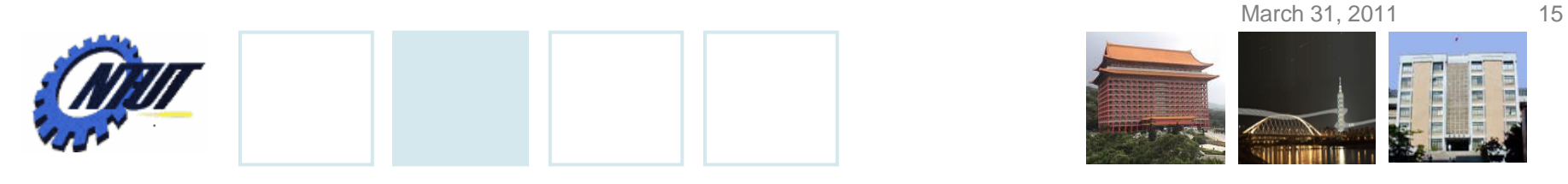

### **Pushbutton and Slide Switches**

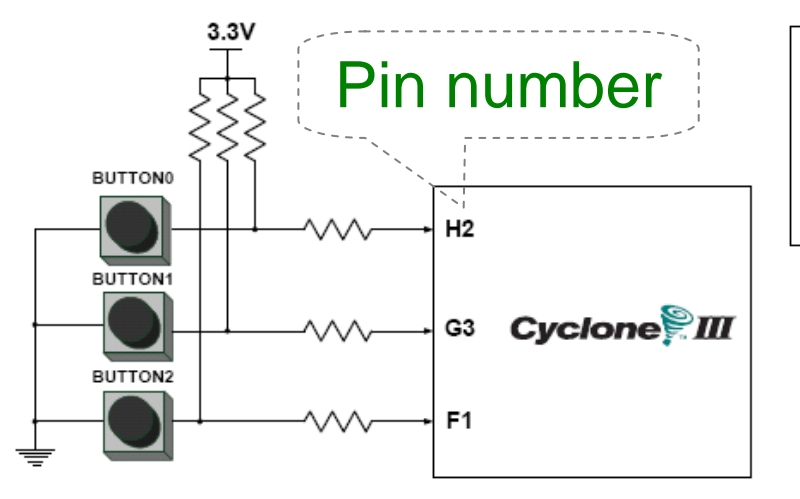

3 Pushbutton switches: Not pressed  $\Rightarrow$  Logic High  $\,$ Pressed  $\rightarrow$  Logic Low

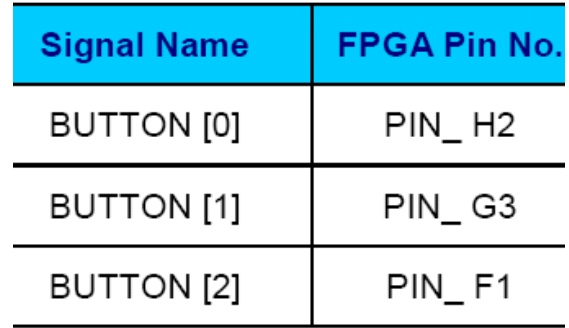

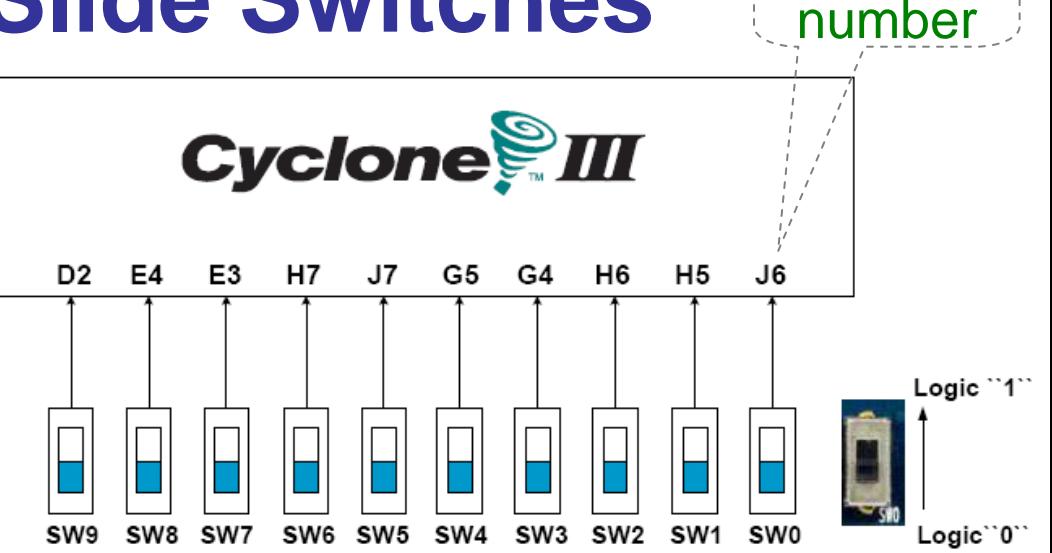

#### 10 Slide switches (Sliders): Up → Logic High Down → Logic Low

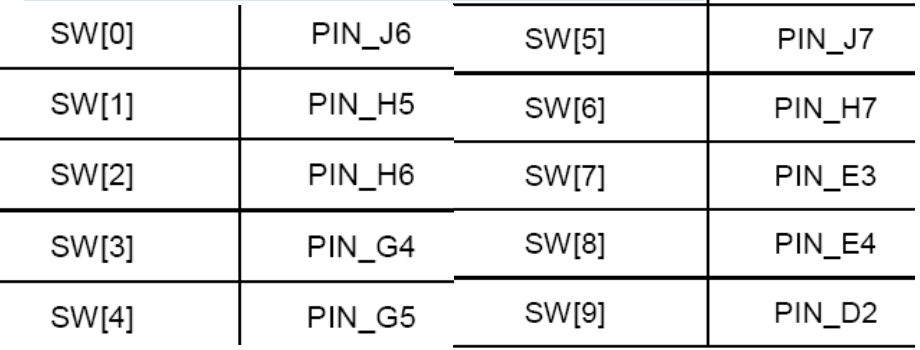

Pin

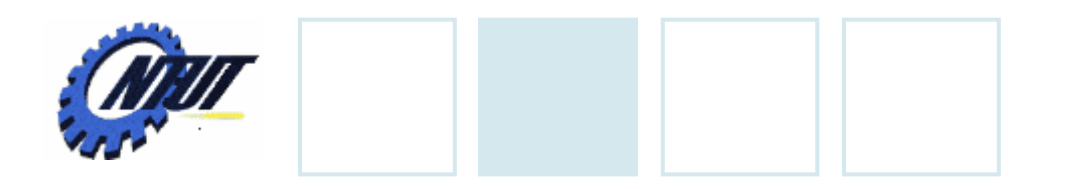

**LEDs**

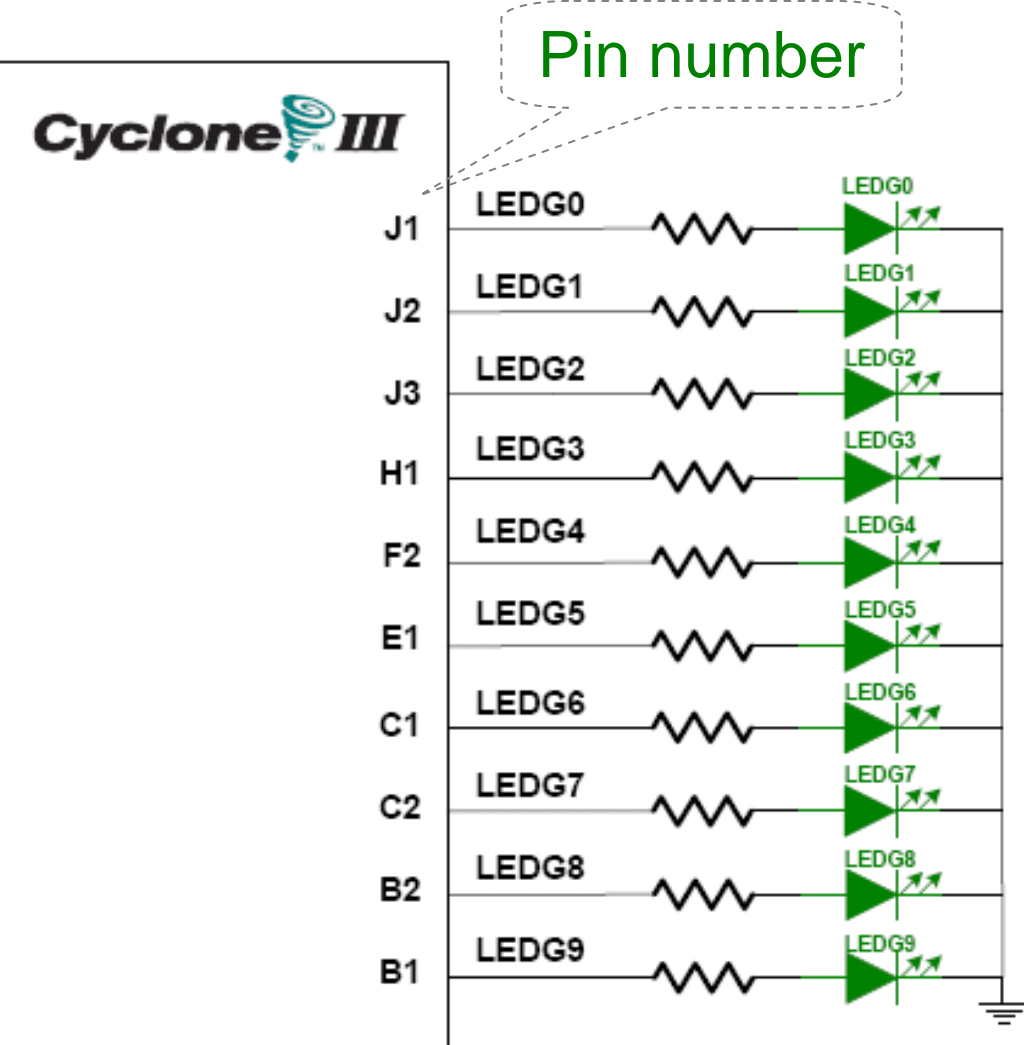

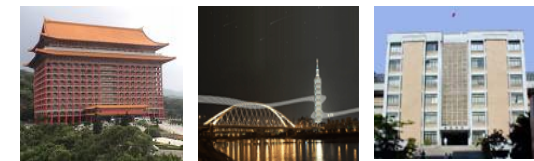

### $\begin{array}{ccc} \textbf{S} & & \text{10 LEDs} \ \textbf{S} & & \text{Opput high} \rightarrow \text{LED on} \end{array}$  $\rightarrow$  LED off

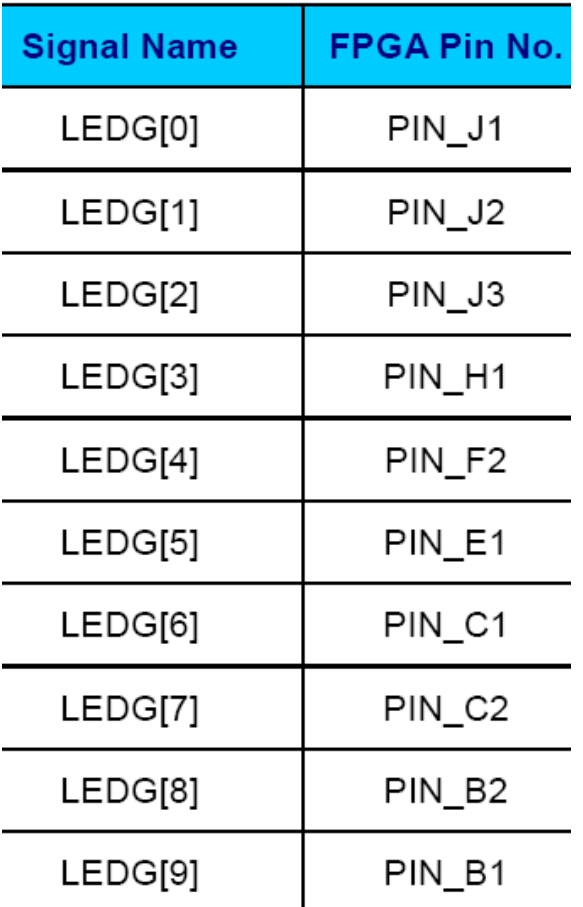

March 31, 2011 17

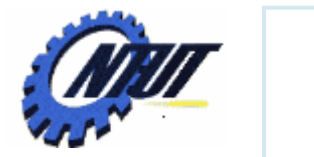

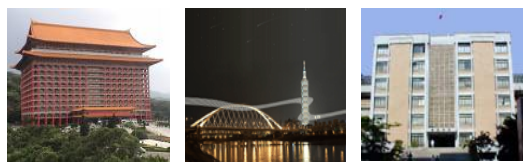

# **7-Segment Displays** Pin number<br>(active-low)

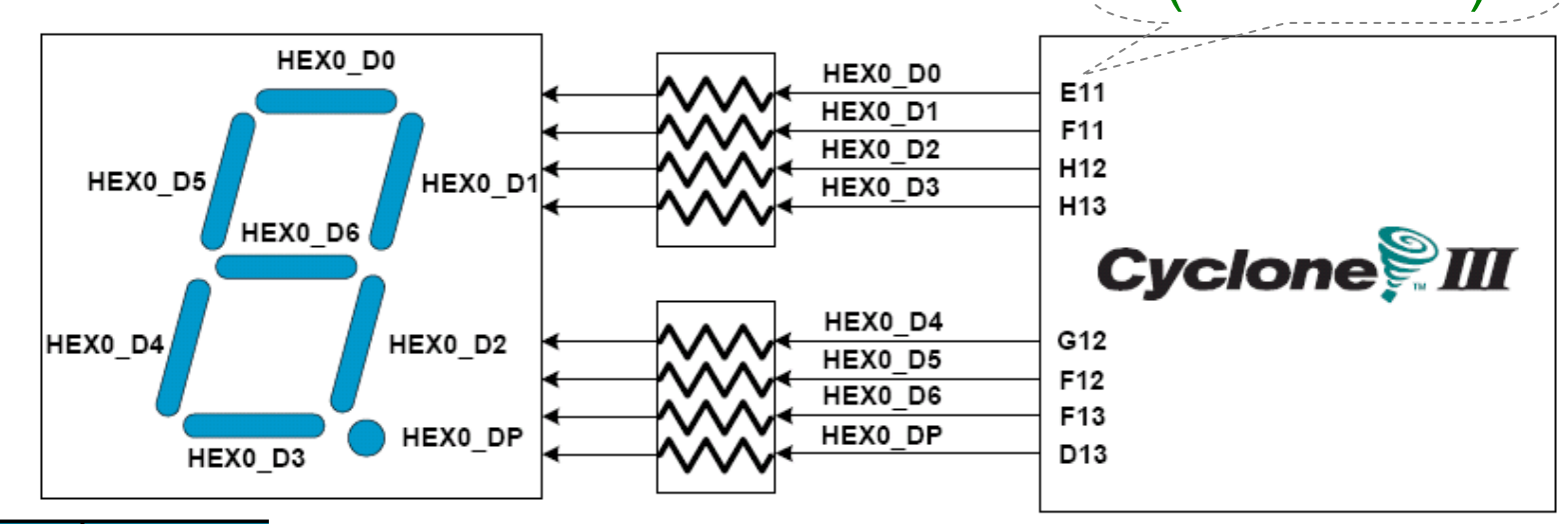

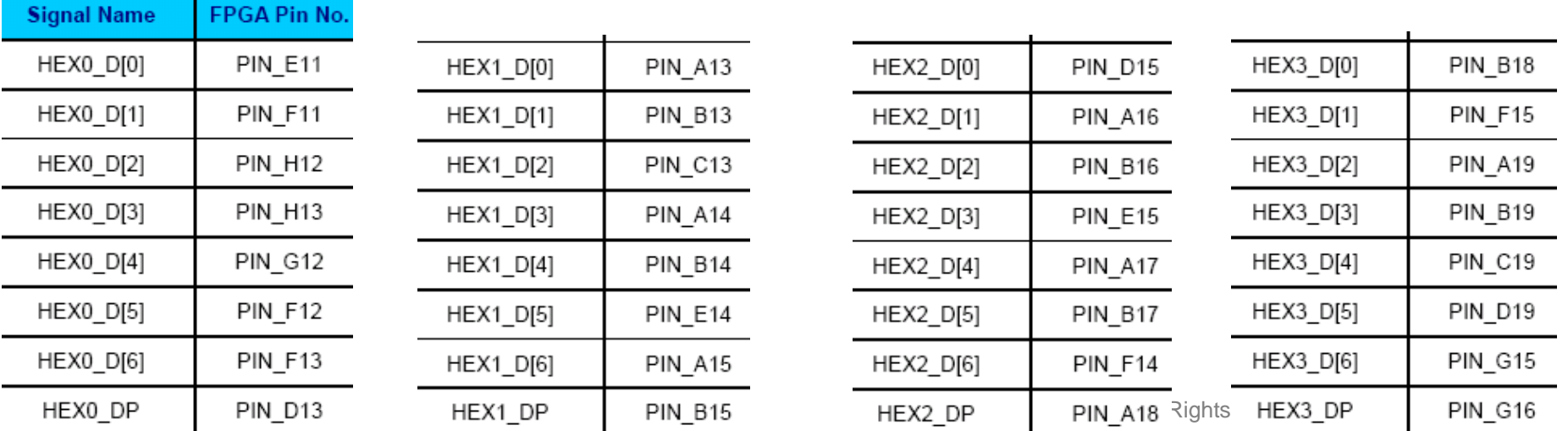

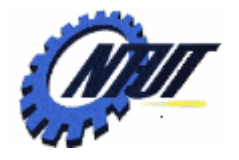

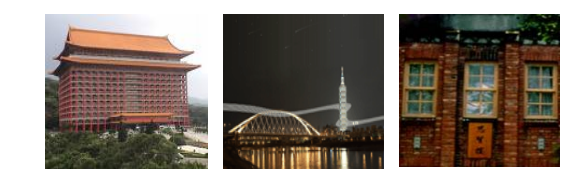

# **Quartus II 9.1 FPGA Quartus II 9.1 FPGA Design Software Design Software**

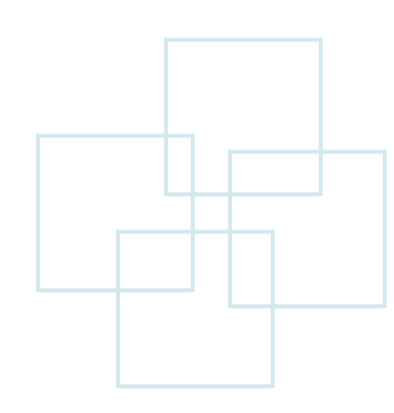

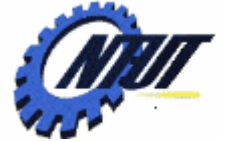

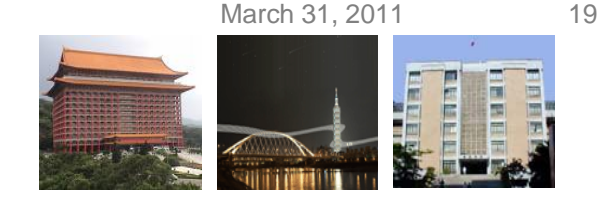

### **Simplified Design Flow of Quartus II**

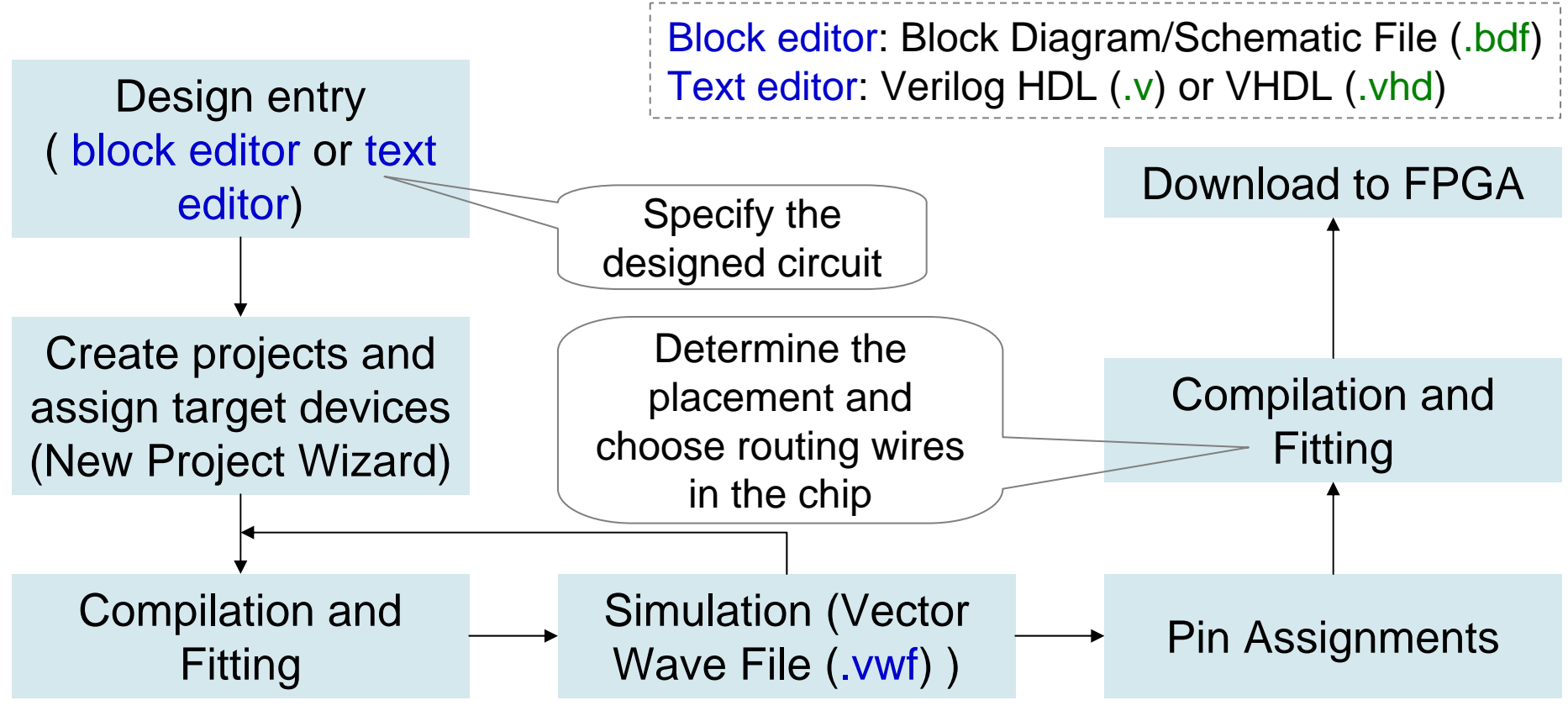

Timing simulation: Verify functional correctness and timing issues. Functional simulation: Verify functional correctness without considering timing issues.

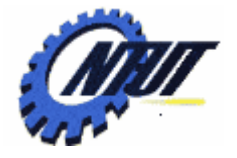

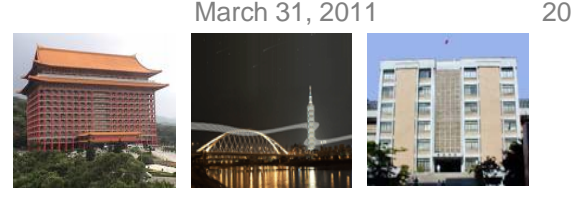

# **Schematic Design with Quartus II**

- Example: When the BUTTON0 is pressed, LEDG0 shows the ANDed result of SW0 and SW1 and LEDG1 shows the ORed result of SW0 and SW1.
- Step 1: Start a new project
	- Select File  $\rightarrow$  New Project Wizard
		- Working directory: Class5
		- Project name: Class5
		- Top-level design entry: Class5
	- Family & Device Settings
		- Device family: Cyclone III
		- Available device: EP3C16F484C6
	- EDA Tool Settings
		- Leave it alone at the moment

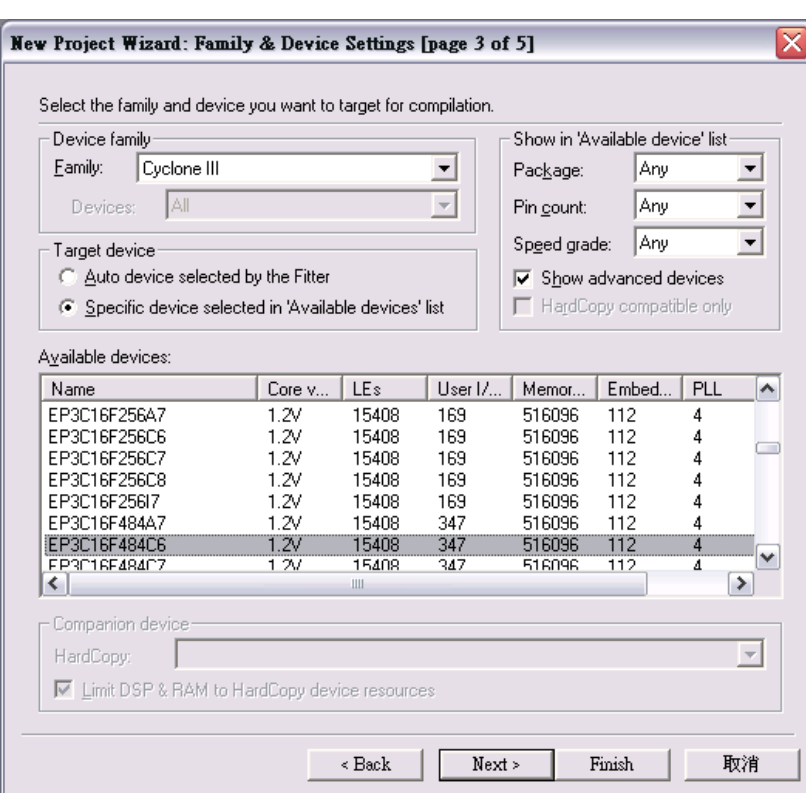

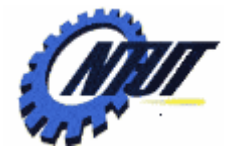

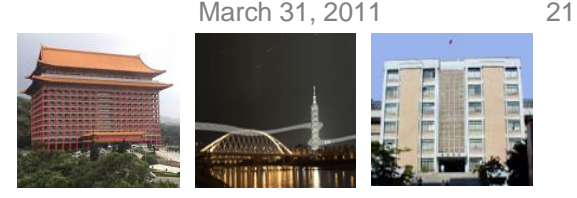

### **Schematic Design with Quartus II (Cont.)**

- Step 2: Design entry using the graphic editor
	- Select File  $\rightarrow$  New  $\rightarrow$  Block Diagram/Schematic File (.bdf)
	- Save as "Class5.bsf" (check "Add file to current project")
	- Select "primitives" of "Symbol Tool" to add
		- Three input pins A, B, and C, two output pins X and Y
		- One AND gate, one OR gate, two tri-state buffers, and one NOT gate.
	- Select "Orthogonal Node Tool" to connect the nodes.  $\Box$
	- Select "Start Compilation" to compile the circuit

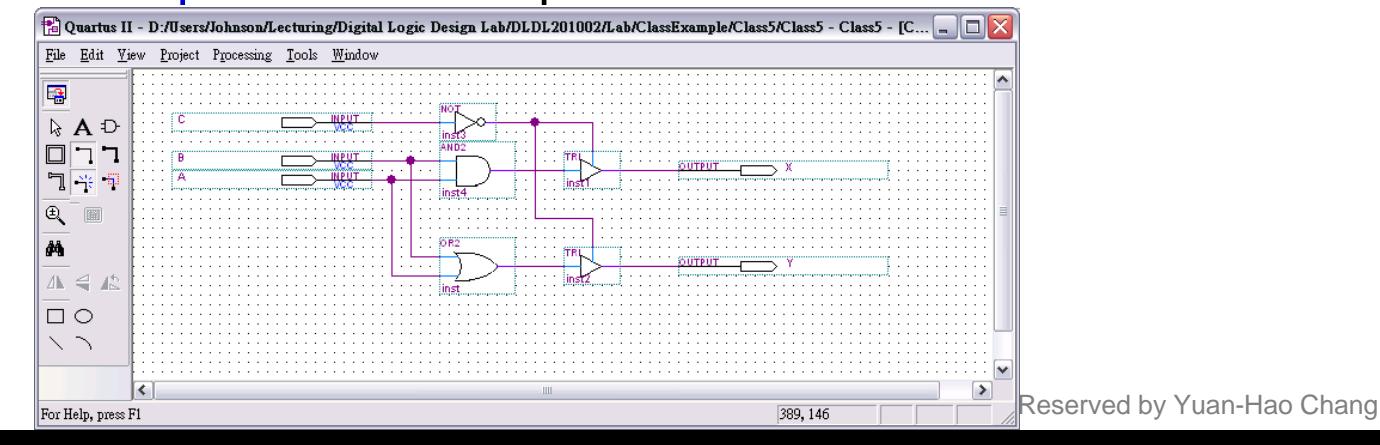

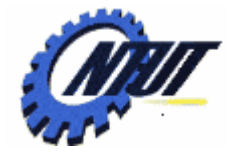

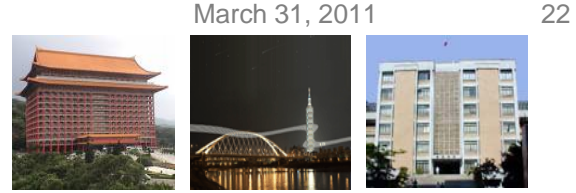

### **Schematic Design with Quartus II (Cont.)**

- Step 3: Simulation with Vector Waveform File (.vwf)
	- Select File  $\rightarrow$  New  $\rightarrow$  Vector Waveform File (.vwf)
	- Save as "Class5.vwf" (check "Add file to current project")
	- Select "Edit → Insert → Insert Node or Bus → Node Finder" (Filter:<br>Pins: all) to add input/output pins into the simulation.
	- Select "Edit → End Time" and select "Edit → Grid Size" to configure<br>the simulation period to 500ns and count period.
		- A: count value, binary, start value 0, count every 50ns, multiplied by 1.
		- B: count value, binary, start value 1, count every 50ns, start time 20ns,<br>multiplied by 2. 2.
		- C: forcing high or forcing low. - 고 노
	- Select "Start Simulation" to simulate the
	- Functional simulation
		- Select "Assignments → Settings → Simulator Settings" to set "Simulation mode" as Functional.
		- Select "Processing  $\rightarrow$  Generate Functional Simulation Netlist "
		- Select "Start Simulation" to simulate the circuit.

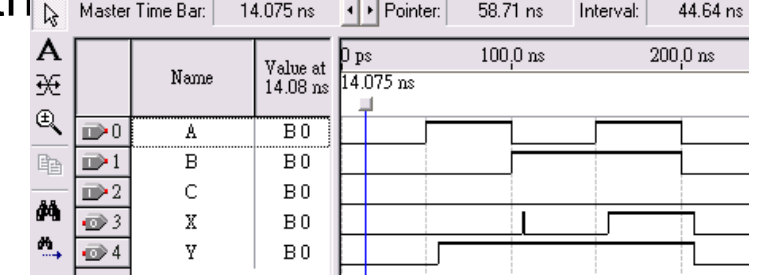

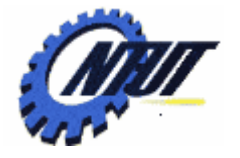

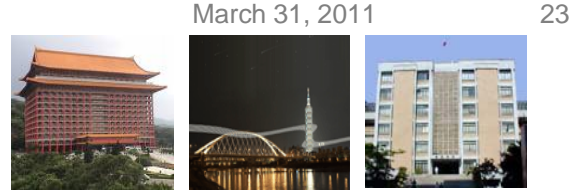

### **Schematic Design with Quartus II (Cont.)**

- Step 3: Simulation with Vector Waveform File (.vwf)
	- $-$  Select "Assignments  $\rightarrow$  Device" to configure the board settings.
		- Set Family as Cyclone III and Device as EP316F484C6
		- Select "Device and Pin Options"
			- · Select and set "Unused Pins" as "As input tri-stated" and
			- · Select "Configuration" to set configuration scheme as "Active Serial" and configuration device as "EPCS4"
	- $-$  Select "Assignments  $\rightarrow$  Pins" to activate the "Pin Planner".
	- Select "Start Compilation" to compile the circuit with circuit assignment.
	- Select "Tools  $\rightarrow$  Programmer" to download the .soft file to the FPGA board for testing.

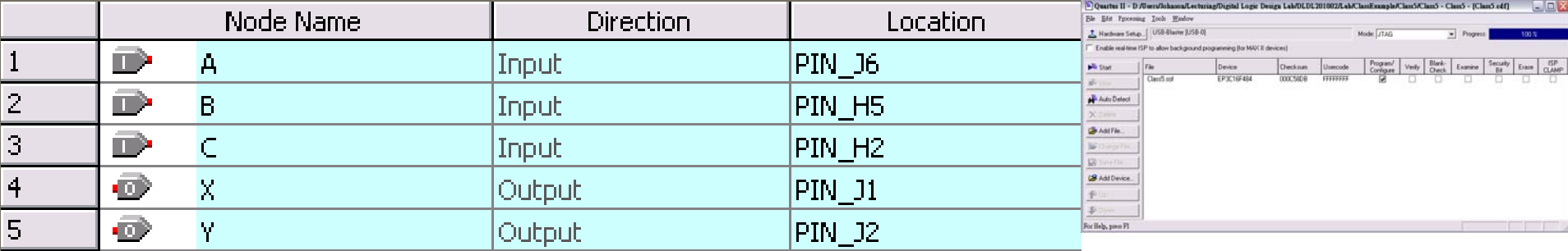

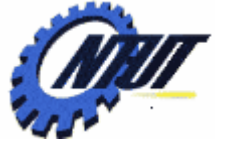

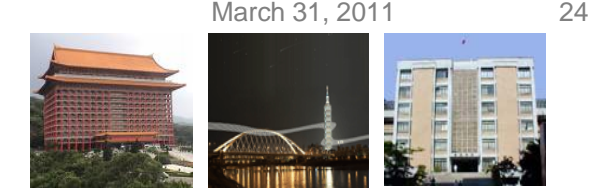

# **Pin Assignment Backup and Export**

- Backup and export pin assignments
	- You can backup the ProjectName.pin file under your project directory.
	- You can export the pin assignment by exporting it as an .csv file.
		- 1. Under "Pin Planner", Select File → Export
		- 2. Use EXCEL or any text editor to open this file.

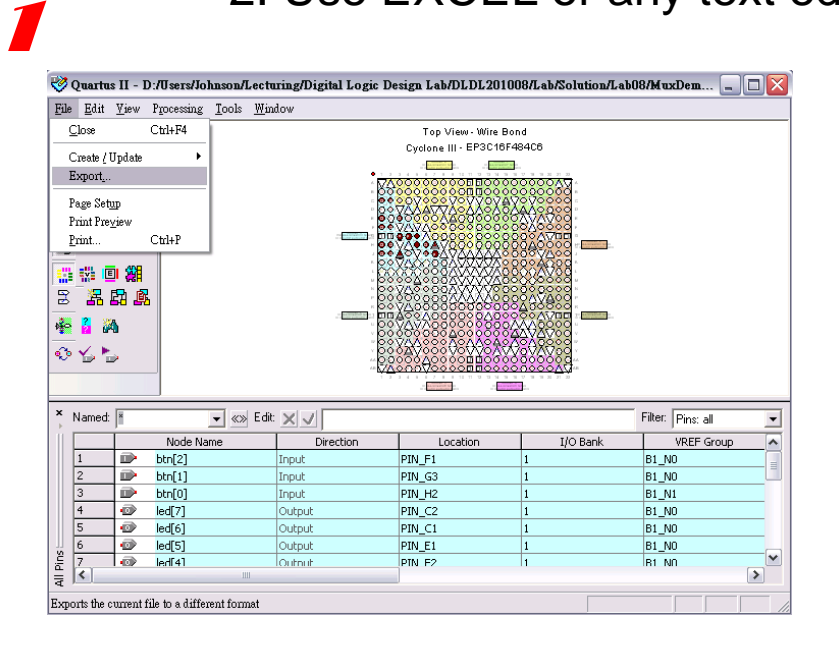

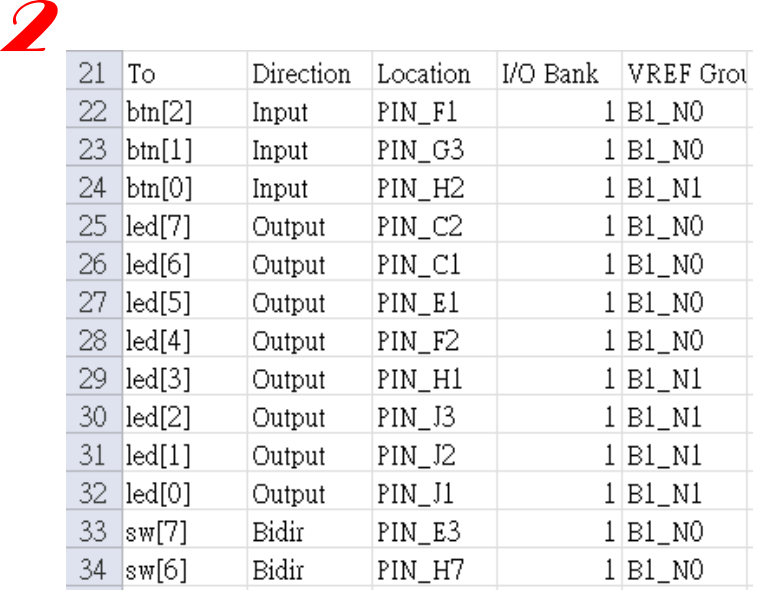

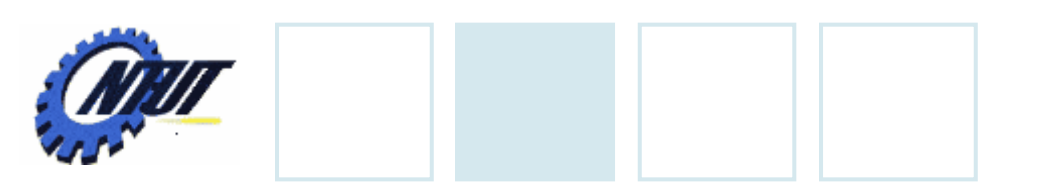

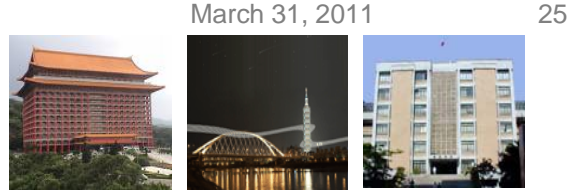

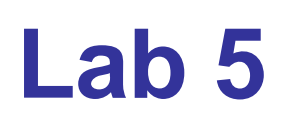

#### • Part 1 - Simulation

- Use the block editor (Block Diagram/Schematic File: .bdf) to design a NAND gate with one output pin F and two input pin A and B. Then use Vector Waveform File (.vwf) to simulate the results.
	- A: count value, binary, start value 1, simulation period=4us, advanced by 1 every 100ns
	- B: count value, binary, start value 0, simulation period=4us, start time: 20ns, advanced by 1 every 200ns
- Map A to SW0, B to SW1, and F to LED0 of DE0, and program it.

#### • Part 2 - Transferring a Design to a Target FPGA

- Use three slides (SW1-SW0) as the binary input value.
	- The corresponding LED (LEDG0-3) is on when it is selected by the binary input. Other LEDs are off. E.g., 10 (SW1-SW0) lights LEDG2.

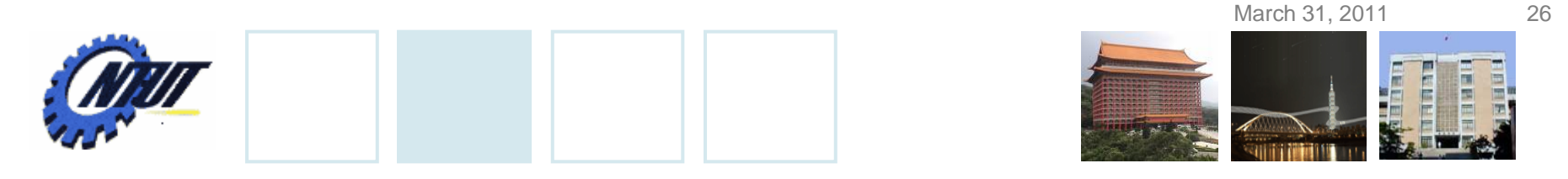

### **Pushbutton and Slide Switches**

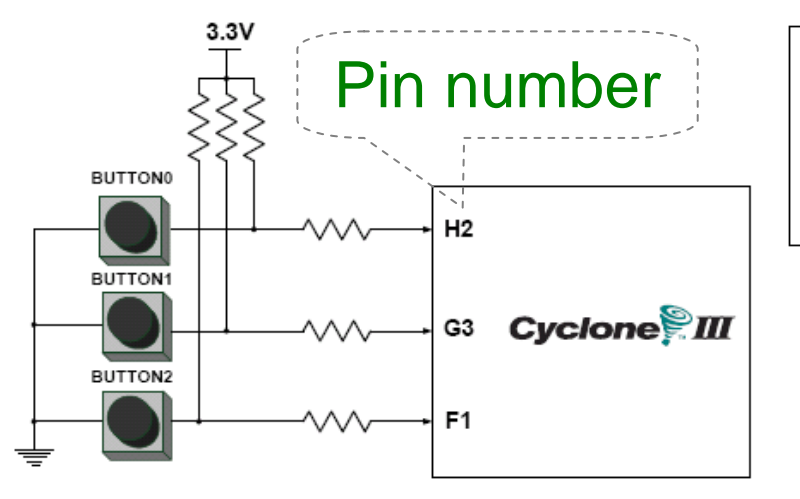

3 Pushbutton switches: Not pressed  $\Rightarrow$  Logic High  $\,$ Pressed  $\rightarrow$  Logic Low

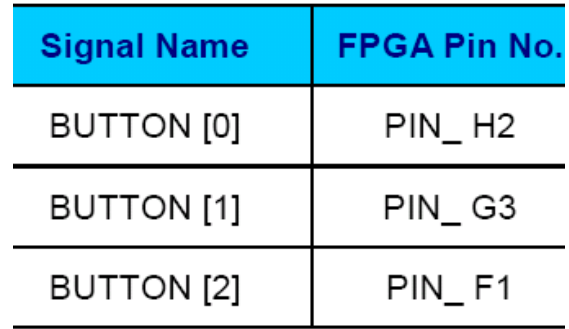

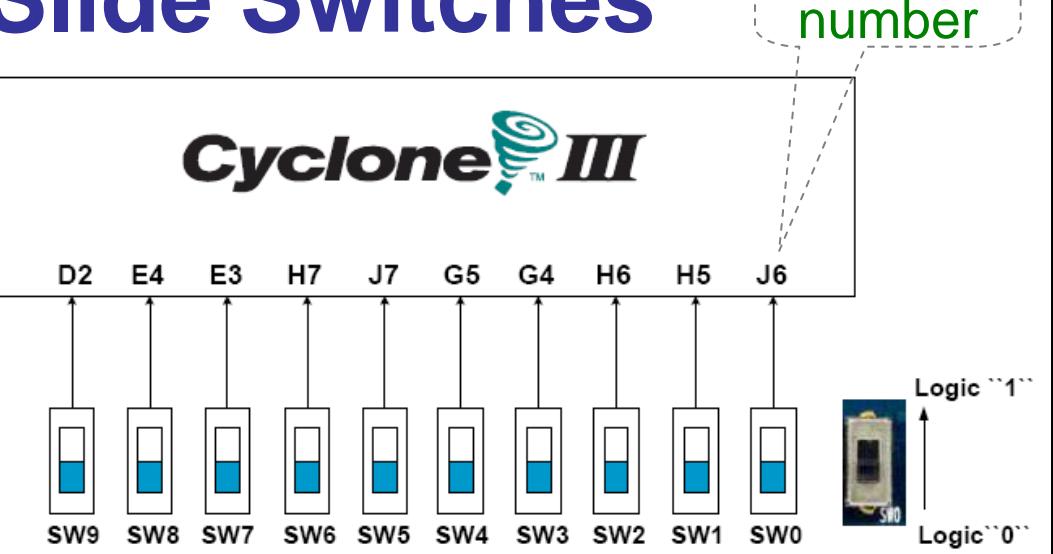

Pin

#### 10 Slide switches (Sliders): Up → Logic High Down → Logic

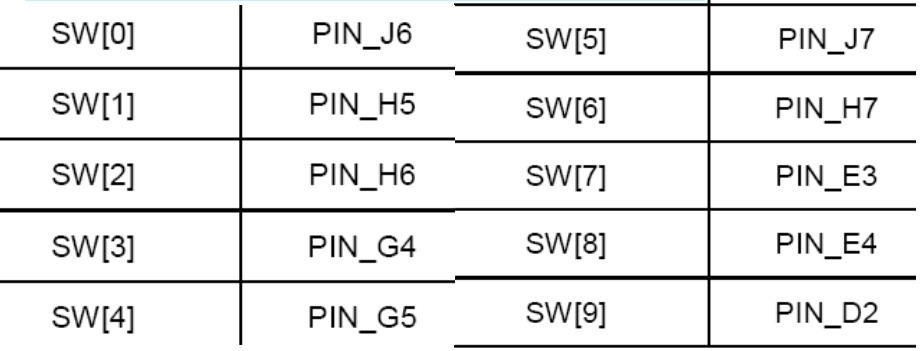

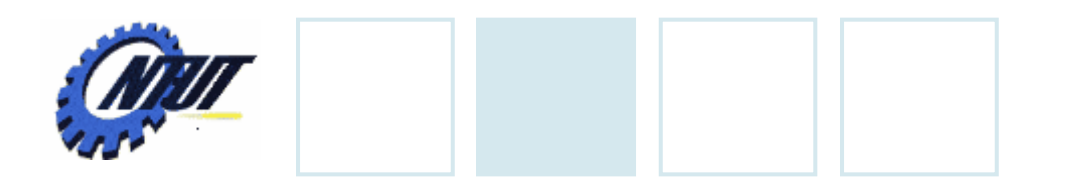

**LEDs**

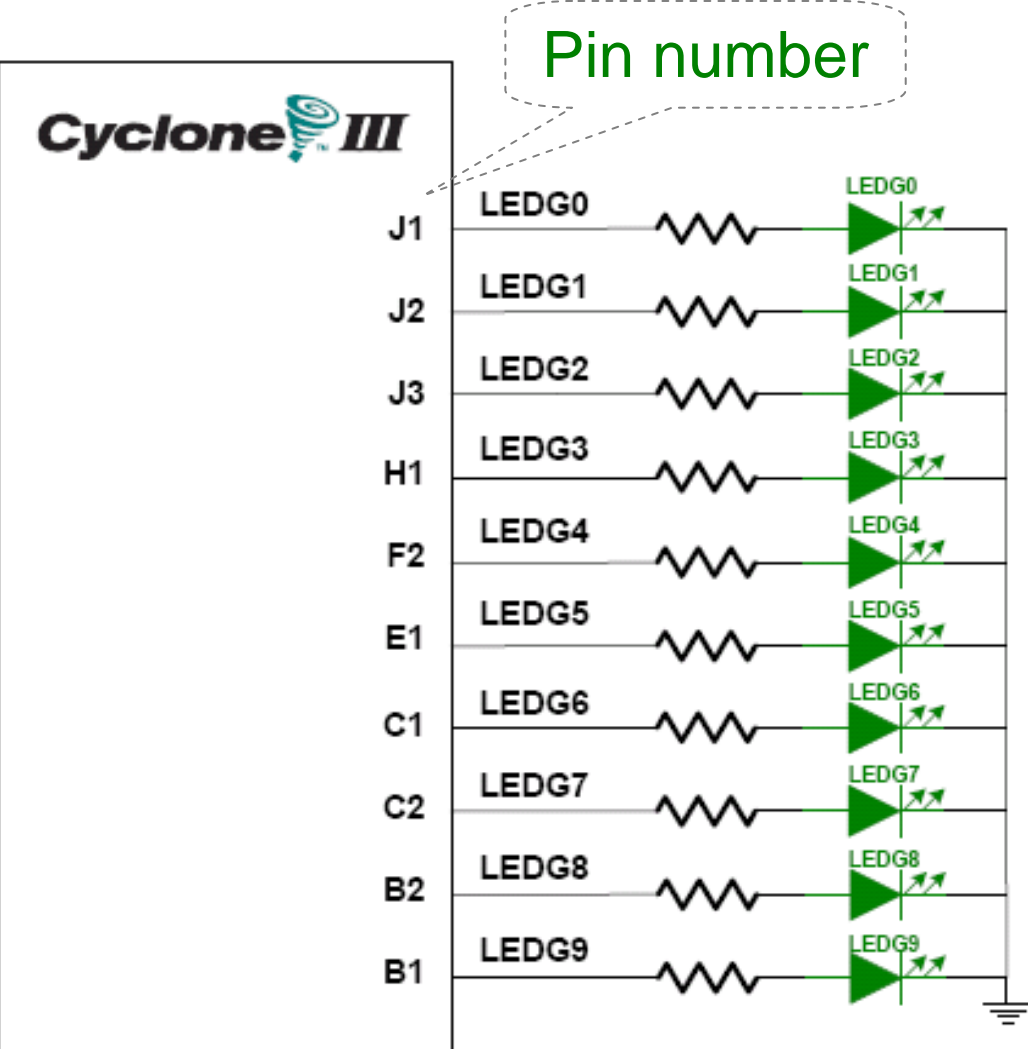

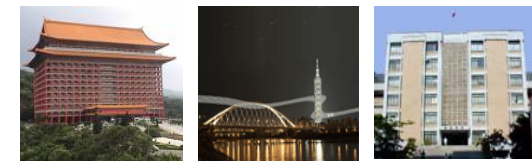

### $\begin{array}{ccc} \textbf{S} & & \text{10 LEDs} \ \textbf{S} & & \text{Opput high} \rightarrow \text{LED on} \end{array}$  $\rightarrow$  LED off

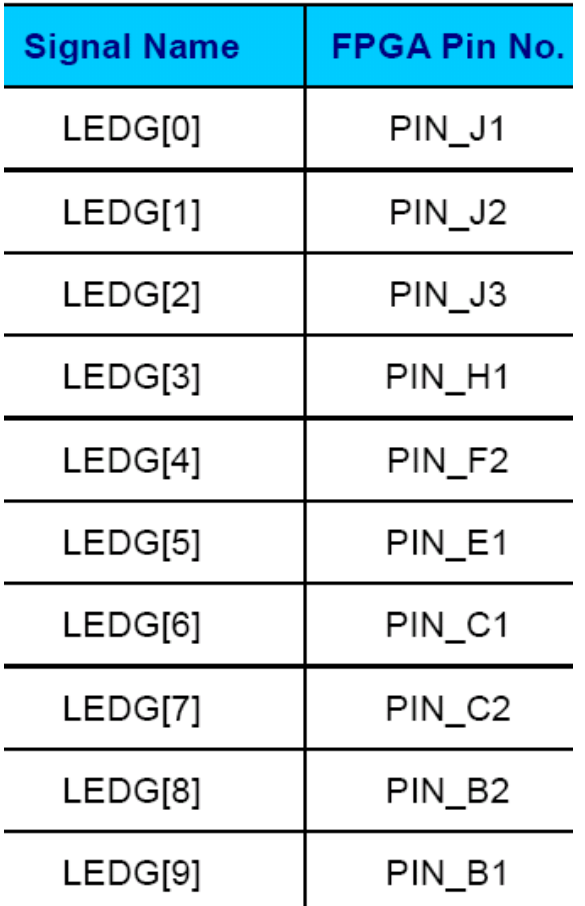